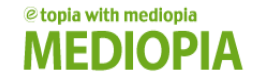

## 사이버캠퍼스 학습자 매뉴얼

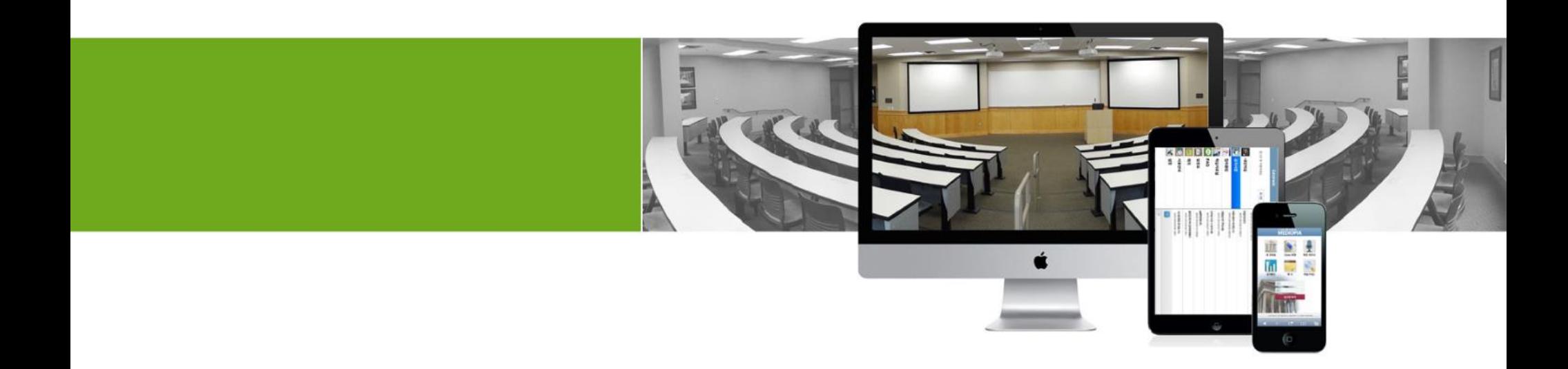

1. 사이버캠퍼스 메인

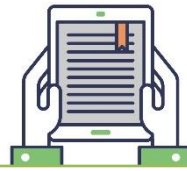

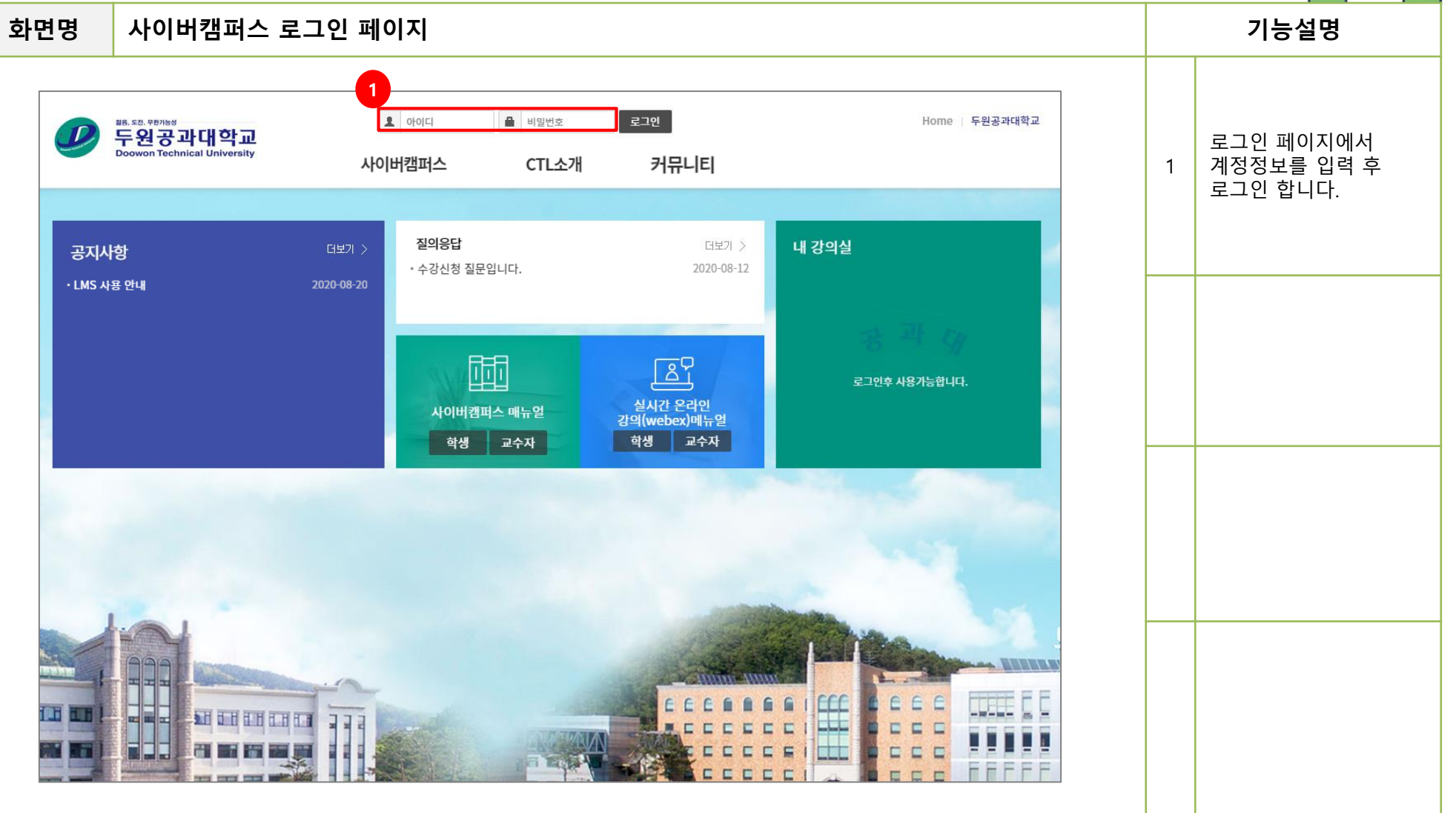

1. 사이버캠퍼스 메인

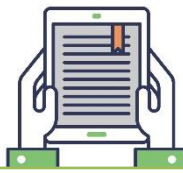

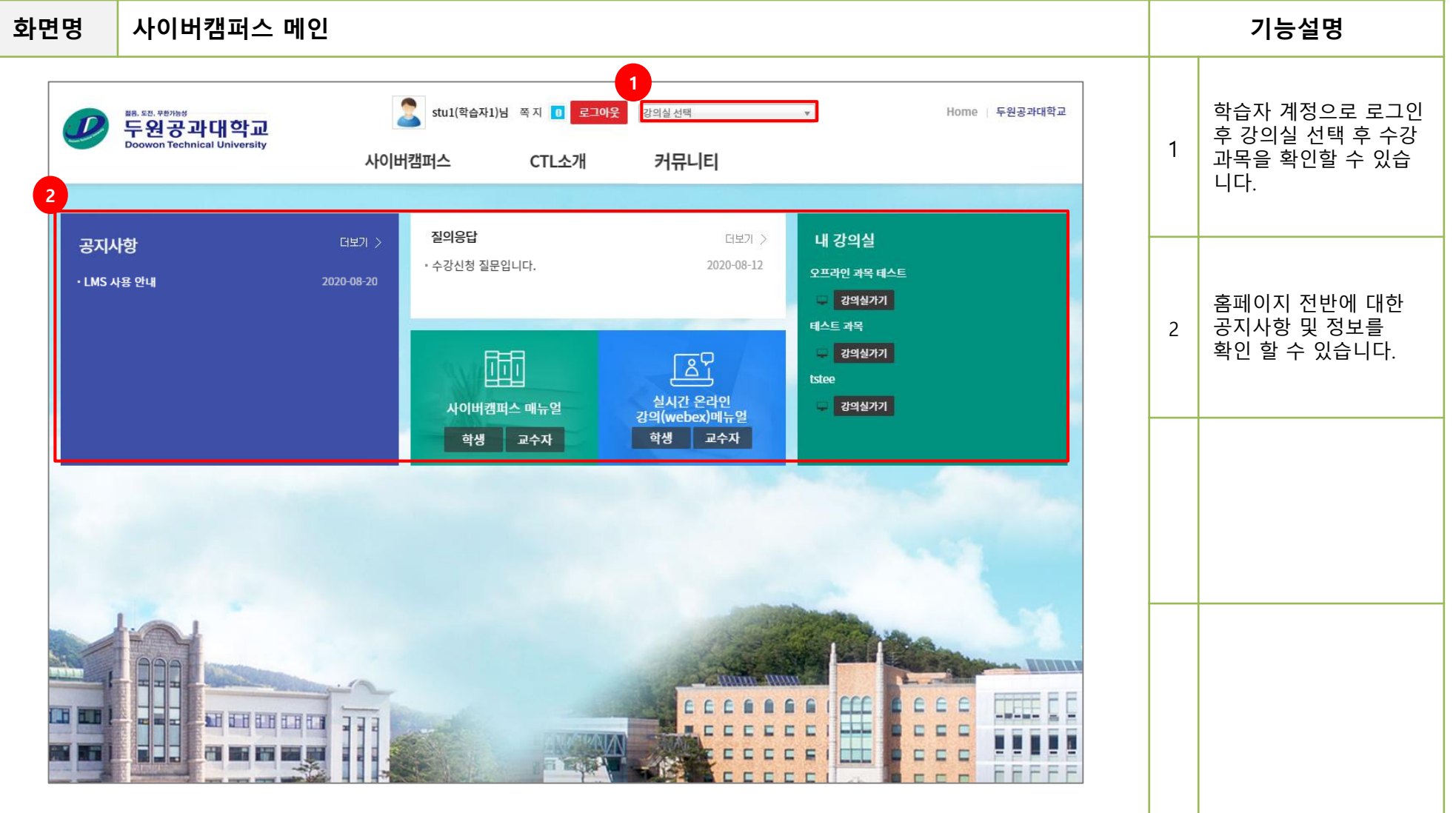

### 2. 내 강의실 홈

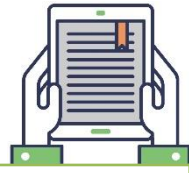

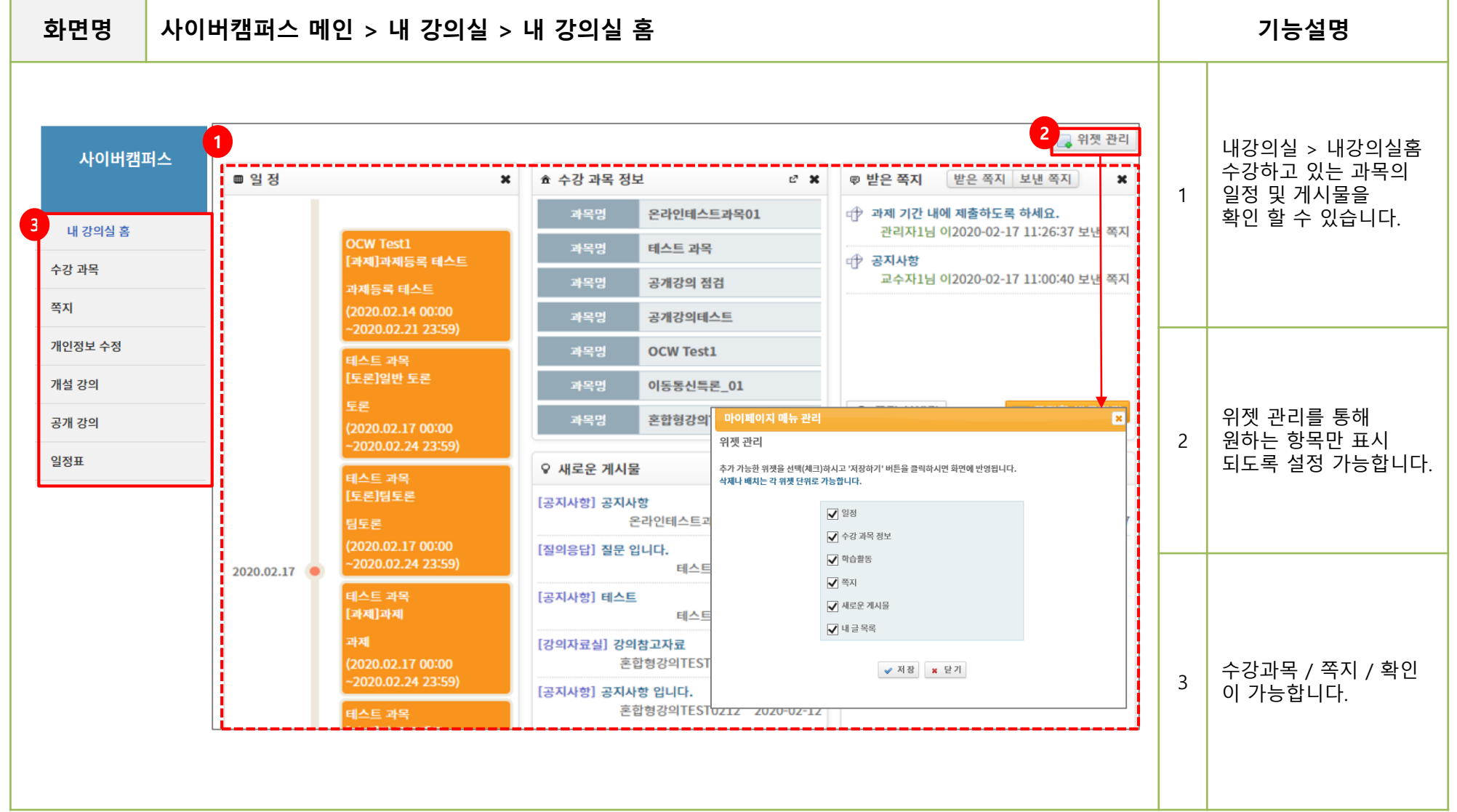

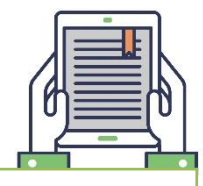

#### **화면명 강의실 > 강의실 메인 기능설명**

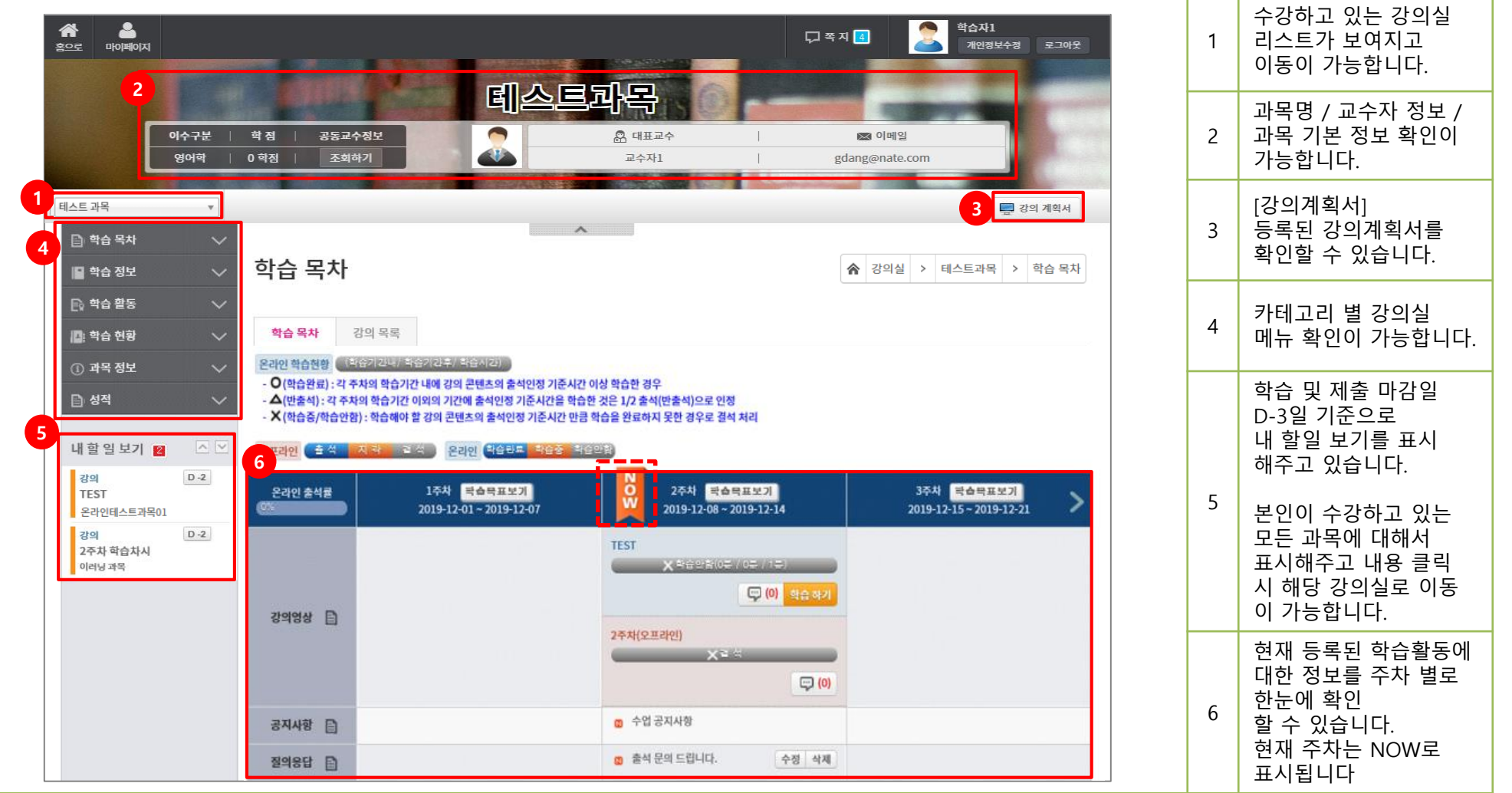

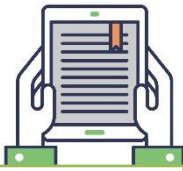

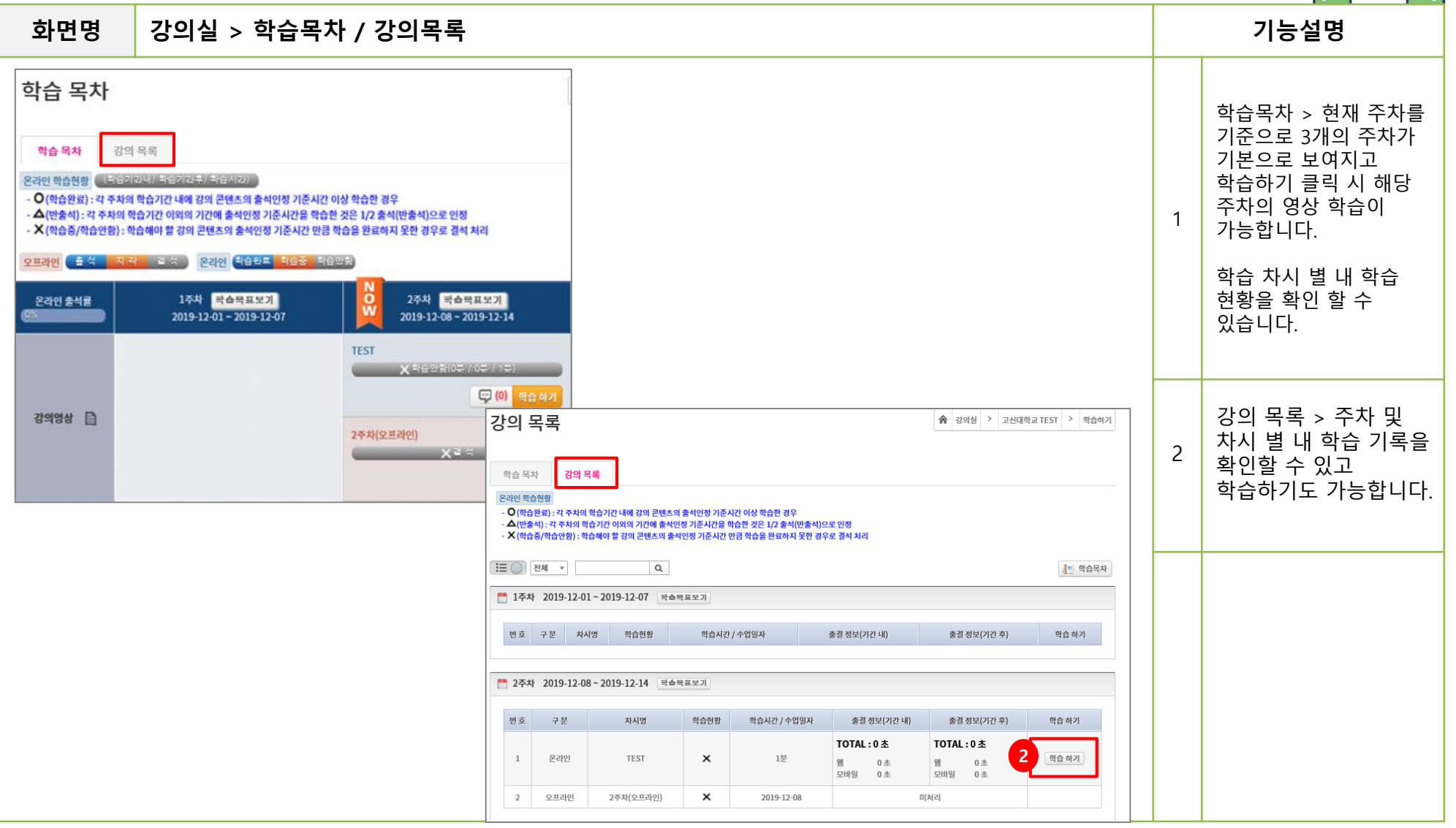

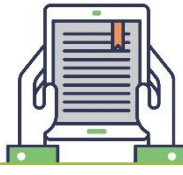

**화면명 학습하기 > 2차인증 / 구글 OTP 기능설명** App 및 Google Store 에서 "구글 OTP" 앱을 ■ 1주차 2019-12-01~2019-12-07 국습목표보기 검색하여 휴대폰에 **1**1 설치합니다 . 번호 구분 차시멍 학습현황 학습시간 / 수업일자 출결 정보(기간 내) 출결 정보(기간 후) 학습 하기 Download on the<br>App Store **GET IT ON** [어플이름 ] Google Play Google Authenticator ■ 2주차 2019-12-08~2019-12-14 락습목표보기 최초 1회는 본인 계정을 휴대폰에 설치된 2 OTP 앱과 인증해야 버호 구분 차시명 학습현황 학습시간 / 수업일자 출결 정보(기간 내) 출결 정보(기간 후) 학습 하기 하는 절차가 필요합니다 . TOTAL: 0 초 TOTAL: 0 초 학습하기를 클릭합니다 . **2** 학습하기  $\mathbf{1}$ 온라인 **TEST**  $\times$ 1분 웸 0 초 웸  $0<sup>1</sup>$ 모바일  $0<sup>1</sup>$ 모바일 0 초 인증바코드가 생성되고 해당 바코드를  $\times$ 2019-12-08  $\overline{2}$ 오프라인 2주차(오프라인) 미처리 휴대폰의 OTP앱에서 바코드 스캔을 통하여 3  $\blacksquare$ 2차 인증 2차 인증  $\mathbf{z}$  . 2차 인증  $\mathbf{z}$ 인증합니다 . TP 인증 TP 인증 OTP 인증 **3 4** 바코드 인증은 최초 1 회 **5** 만 실시하면 됩니다 . 回旋角 인증 코드 519599 인증 코드 웹 페이지 메시지 ※ 2차 OTP 인증 방법 안내 ※ 2차 OTP 인 인증 바코드 인증처리가 되었으면 1.2차 인증을 위해 휴대폰에 OTP 설치가 필요합니다. 1.2차 인증을 2. 앱에 표시되는 인증번호 6자리를 입력하시기 바랍니다. 2. 앱에 표시되 인증에 성공했습니다. 인증코드가 생성되고 4 ※ 인증기 설치 방법 안내 ■ 설치 프로그램 ■ 설치 프로그 해당 코드를 입력합니다 . 안드로이드 : 구글 플레이 Google OTP 설치 ( 바로가기 ) 1.2차 인증을 위해 휴대폰에 OTP 설치가 필요합니다. 안드로이드:구 아이폰 : 앱스토어 Google Authenticator 설치 ( 바로가기 ) 아이폰 : 앱스토이 확인 2. 프로그램 설치 후 바코드를 스캔하여 인증서를 등록해야 합니다. 3. 인증서 등록 후 학습하기를 다시 진행하시기 바랍니다. 인증코드가 생성된 ✔ 인증하기 | **×** 닫기 ✔ 인증하기 │ **×** 닫기 ■ 설치 프루그램 시간내 입력했다면 안드로이드 : 구글 플레이 Google OTP 설치 ( 바로가기 ) 아이폰 : 앱스토어 Google Authenticator 설치 ( 바로가기 ) 인증에 성공하고, 시간내 입력하지 ※ 닫기 5 못했다면 새로 생성된 인증코드를 입력하면 된다. 2 차 인증이 되어야 만 학습이 가능합니다 .

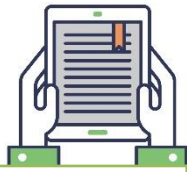

#### **화면명 강의실 > 강의실 > 학습활동 글쓰기 기능설명** 오프라인 출석 지각 결석 2라인 학습완료 학습중 학습안함 학습 영상 시청 후 학습 활동 글쓰기를 작성해야 ő 1주차 학습목표보기 2주차 학습목표보기 3주차 학습목표보기 온라인 출석률 해당 차시의 출석이 O 가 ŵ 25%  $2019 - 07 - 15 \approx 2019 - 07 - 16$  $2019 - 07 - 19 \approx 2019 - 08 - 06$  $2019 - 08 - 07 \sim 2019 - 08 - 18$ 됩니다. **1** 온라인 학습활동글쓰기 상위 차시는 영상 시청 △ (1분 27초 / 0 **2**1 만 완료하고, 글쓰기를  $1-1$ (甲 (0) 학습 하기 학습활동 글쓰기  $3 - 1$ <mark>◇ X</mark> 확습안함(0분 / 3<mark>3)</mark><br>- <mark>○ ④ 이 한습하기 한습할동 글쓰기</mark> ■ × 학습안함(0분 / 0분 / 1분) 제출하지 않아 △(미완 강의영상 日 료 ) 상태이고, 하위 차시  $1-1$  $\textcircled{1}$  (0) 는 영상 시청과 글쓰기 ○(16분 40초 / 0분 / 10분) 를 모두 완료하여 출석 [ 0 0 목습 하기 확습활동 글쓰기 이 O(완료) 상태 입니다. 공지사항 目 학습활동 글쓰기 × 영상 시청 후 학습창을 질의응답 百 차시명 보충학습  $\triangle$ 닫으면 '학습활동 글쓰기' 화면이 나오며, 글쓰기 1분 이상 글자 수 20 자 이상 기준 시간 작성 시간 00:00:18  $\mathbf{x}$ 웬 페이지 메시지 창을 닫았더라도 [학습 2 활동 글쓰기] 버튼 클릭 애국가 창시자에 대해 글을 쓰세요. 시 글쓰기 창을 다시 띄 학습활동 글쓰기는 해당 강의 수강 후 진행하세요. 워 글쓰기를 진행할 수 제목 있습니다. 나눔고덕 ~ | 10pt ~ | 가 간 가 가 가 간 ~ | 과 ~| 물 물 물 물 물 물 물 조 | 물 조 | 물 ~ | ⊙ usu ※ | 圓 을 | う ぐ ~ 확인 ■ 사진 외부컨텐츠 수식입력  $\Box$ HTML 학습을 하지 않은 차시 의 [학습활동 글쓰기] 버 3 튼을 클릭 시 해당 안내 팝업이 보여집니다 .

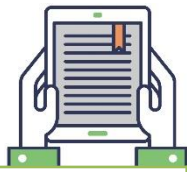

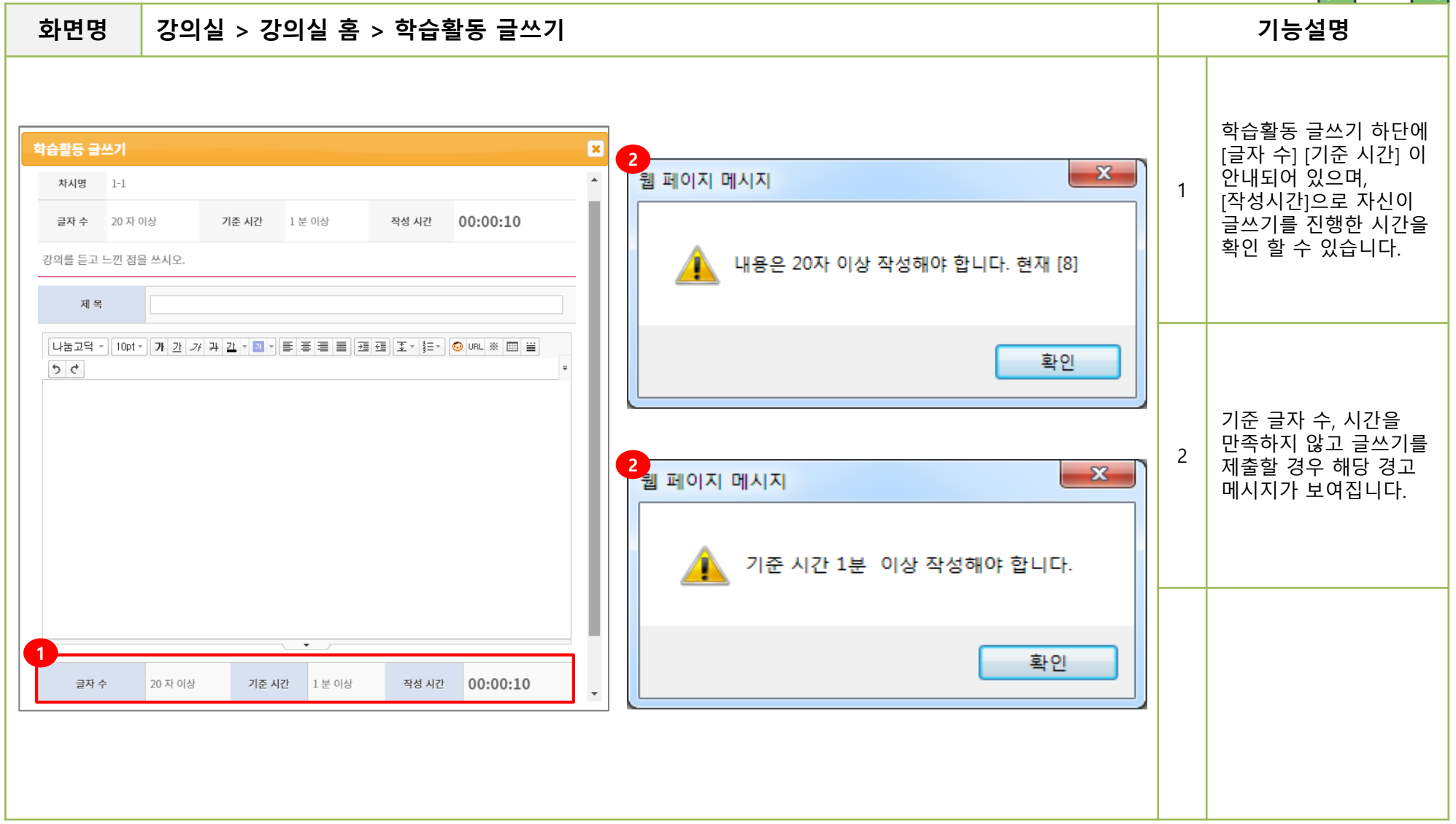

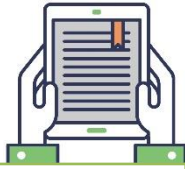

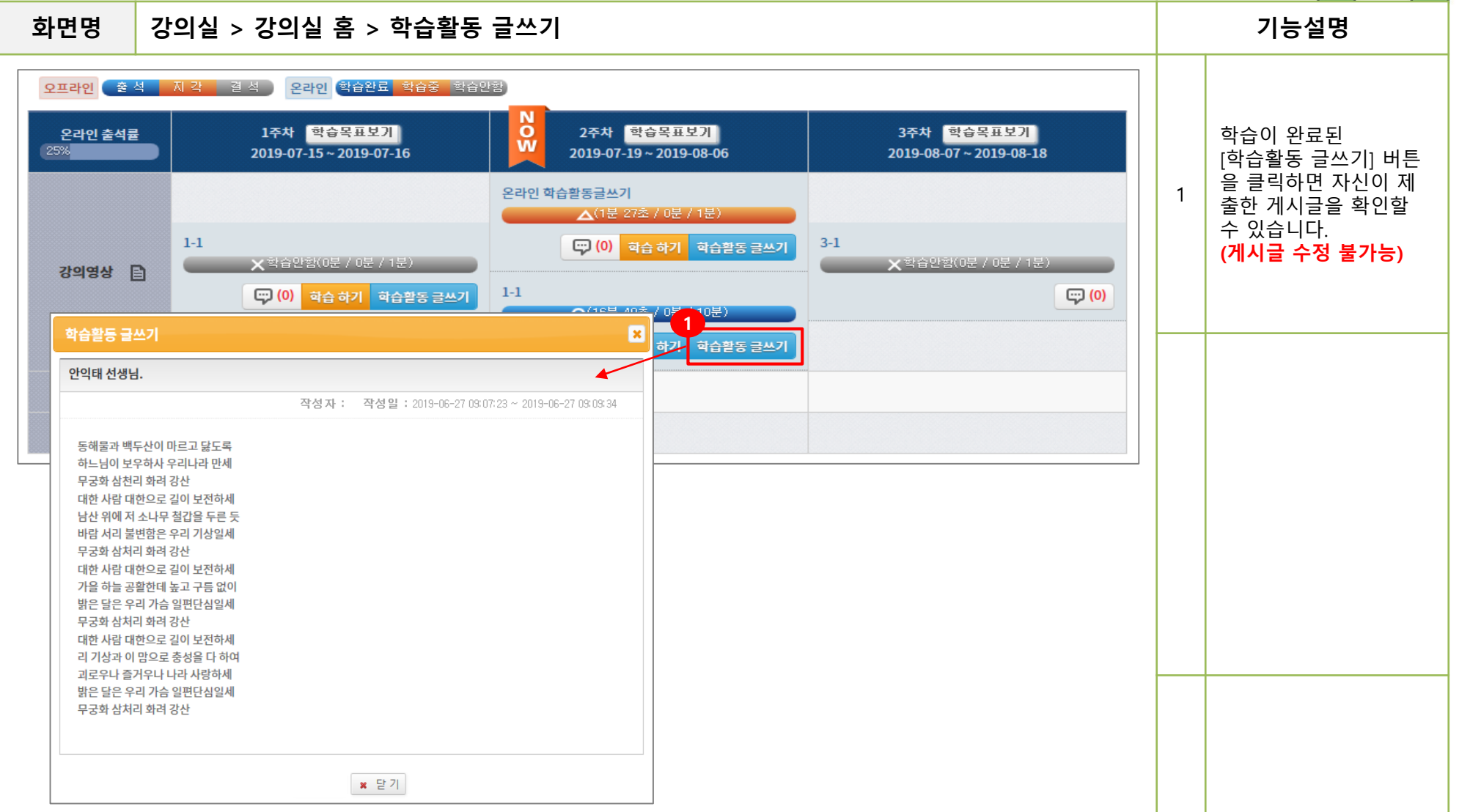

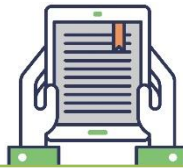

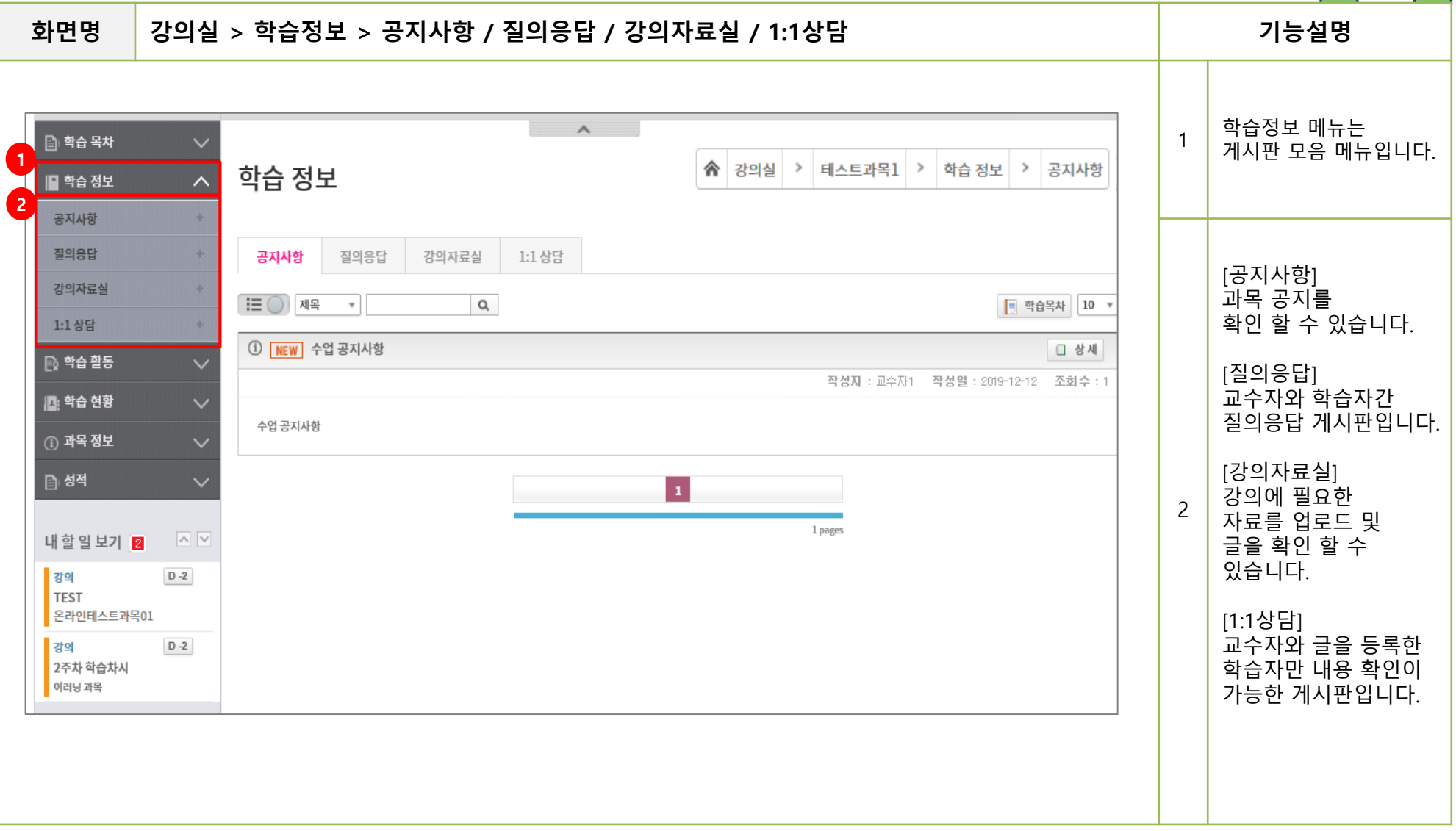

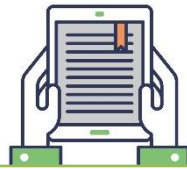

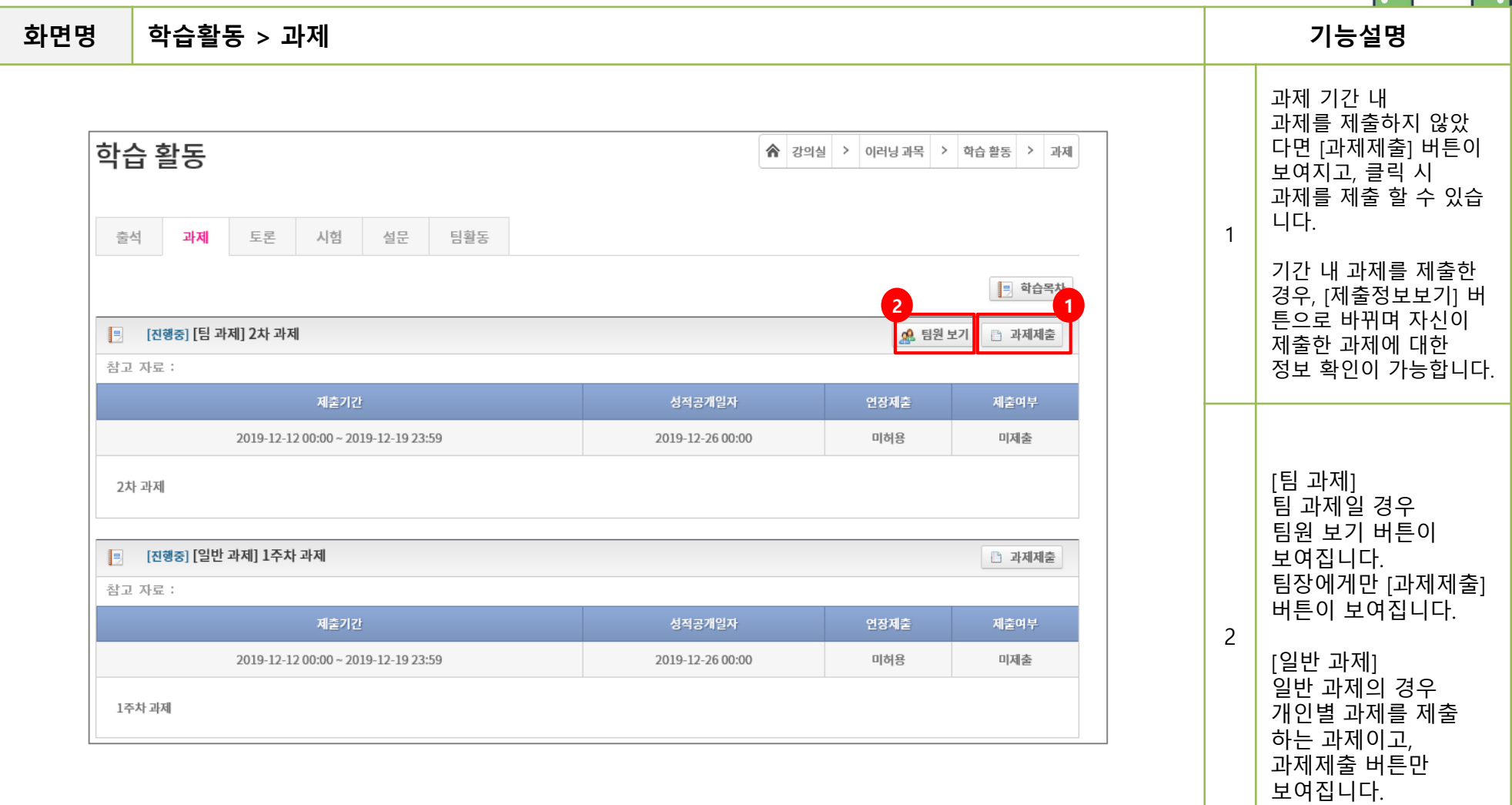

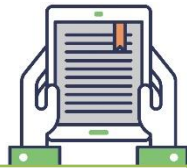

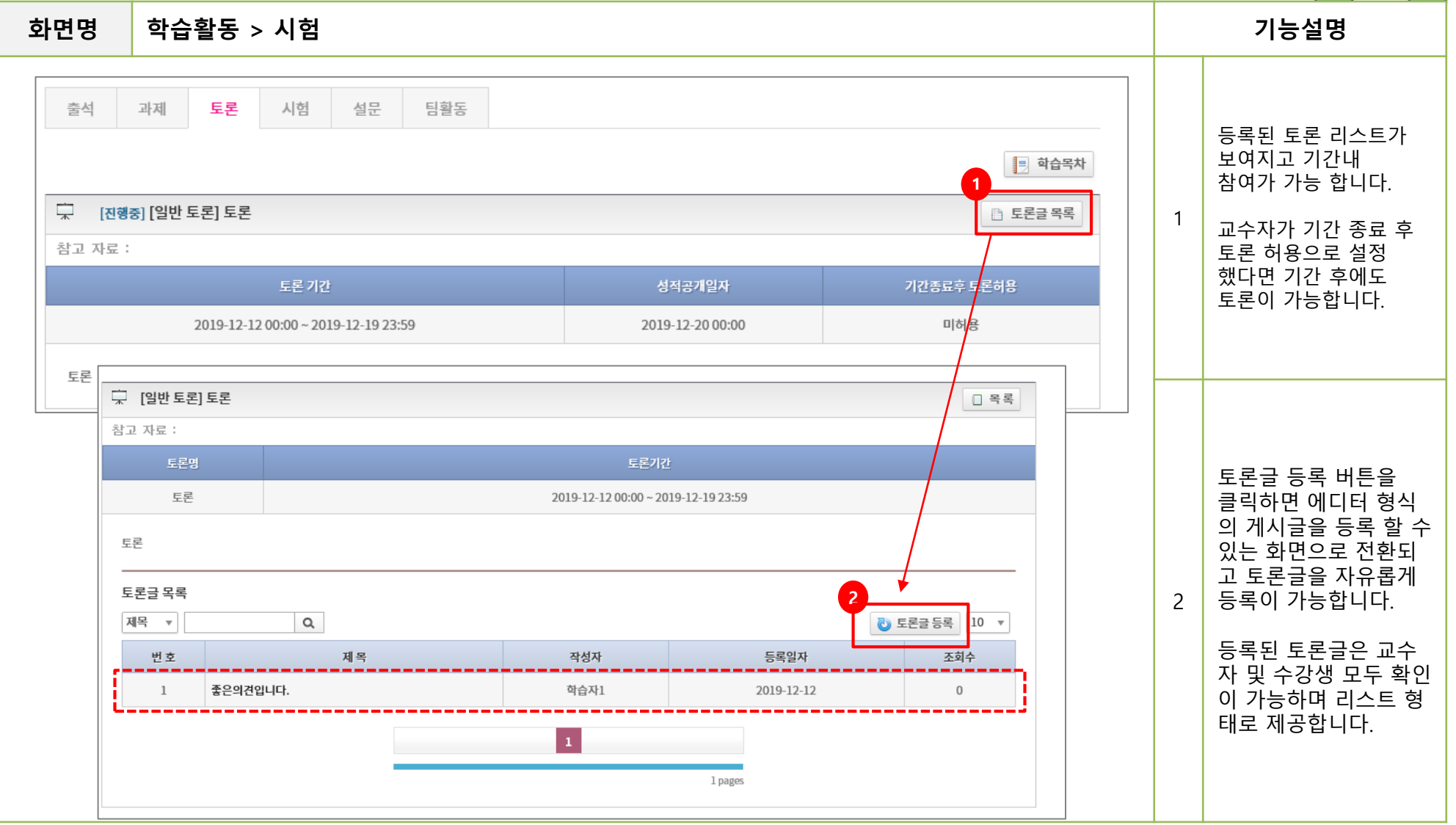

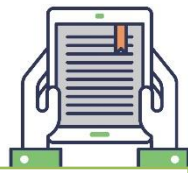

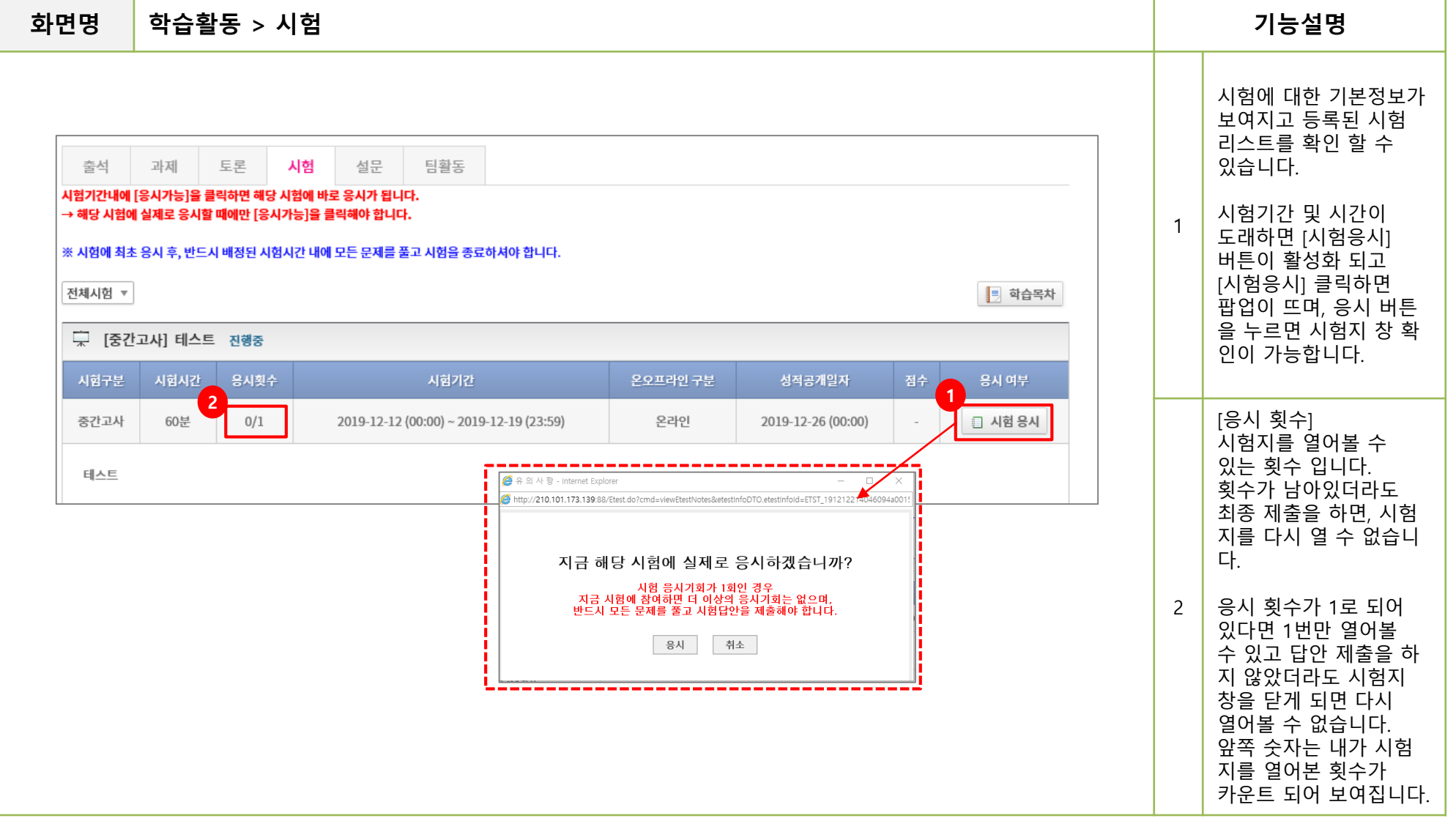

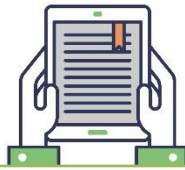

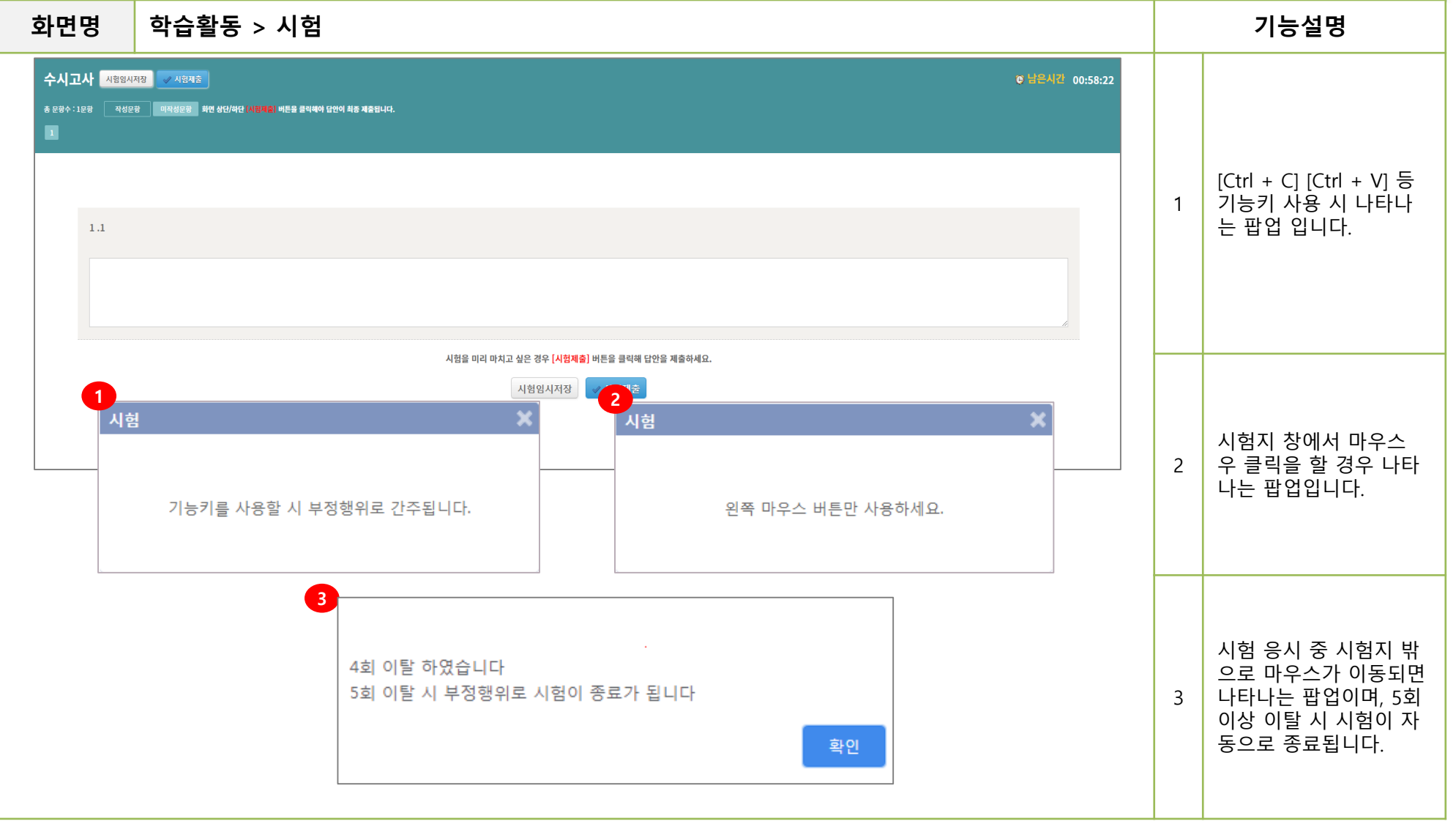

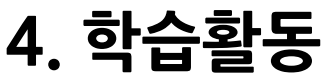

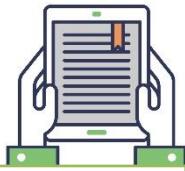

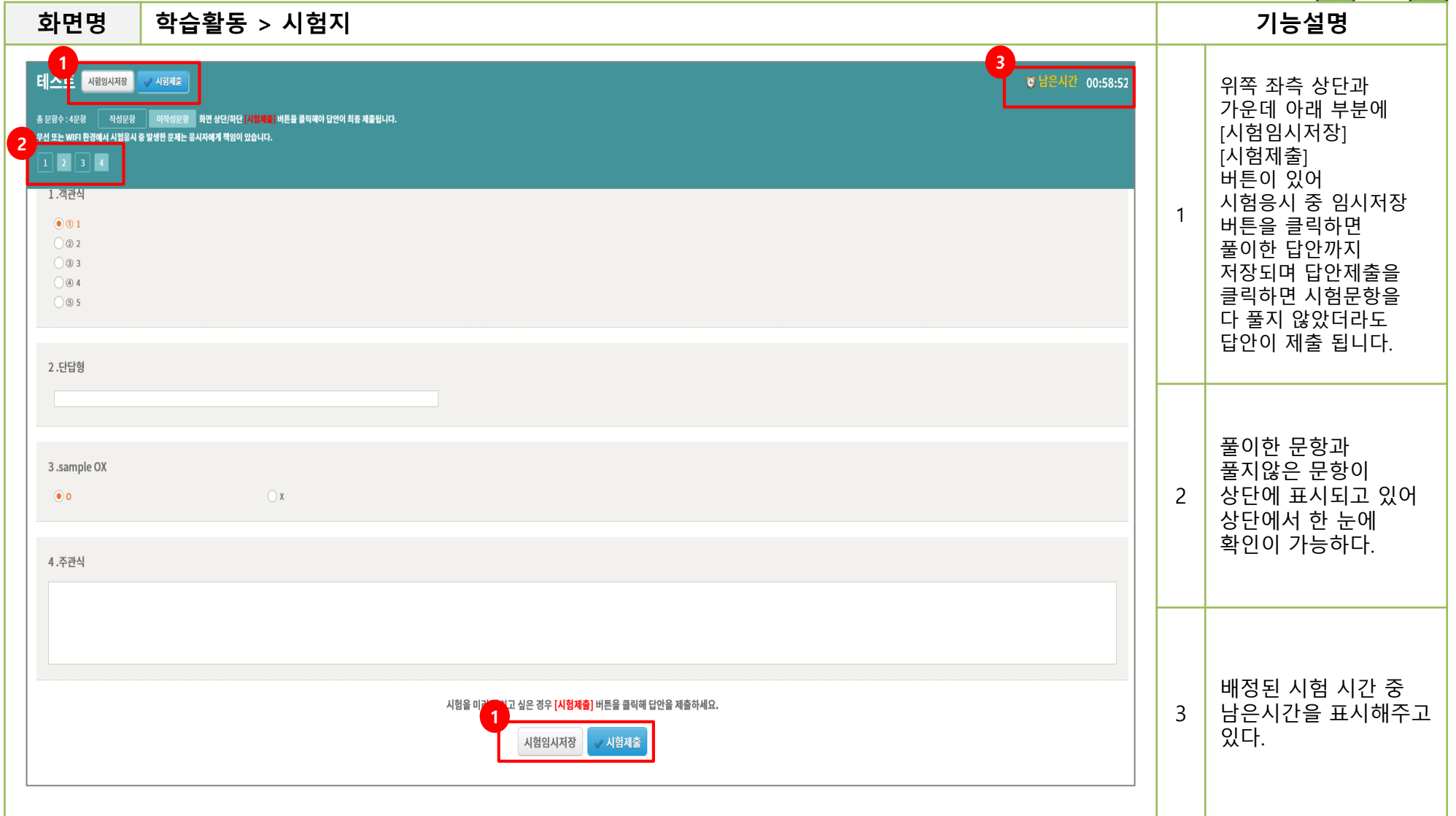

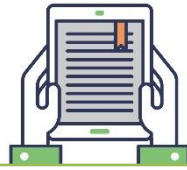

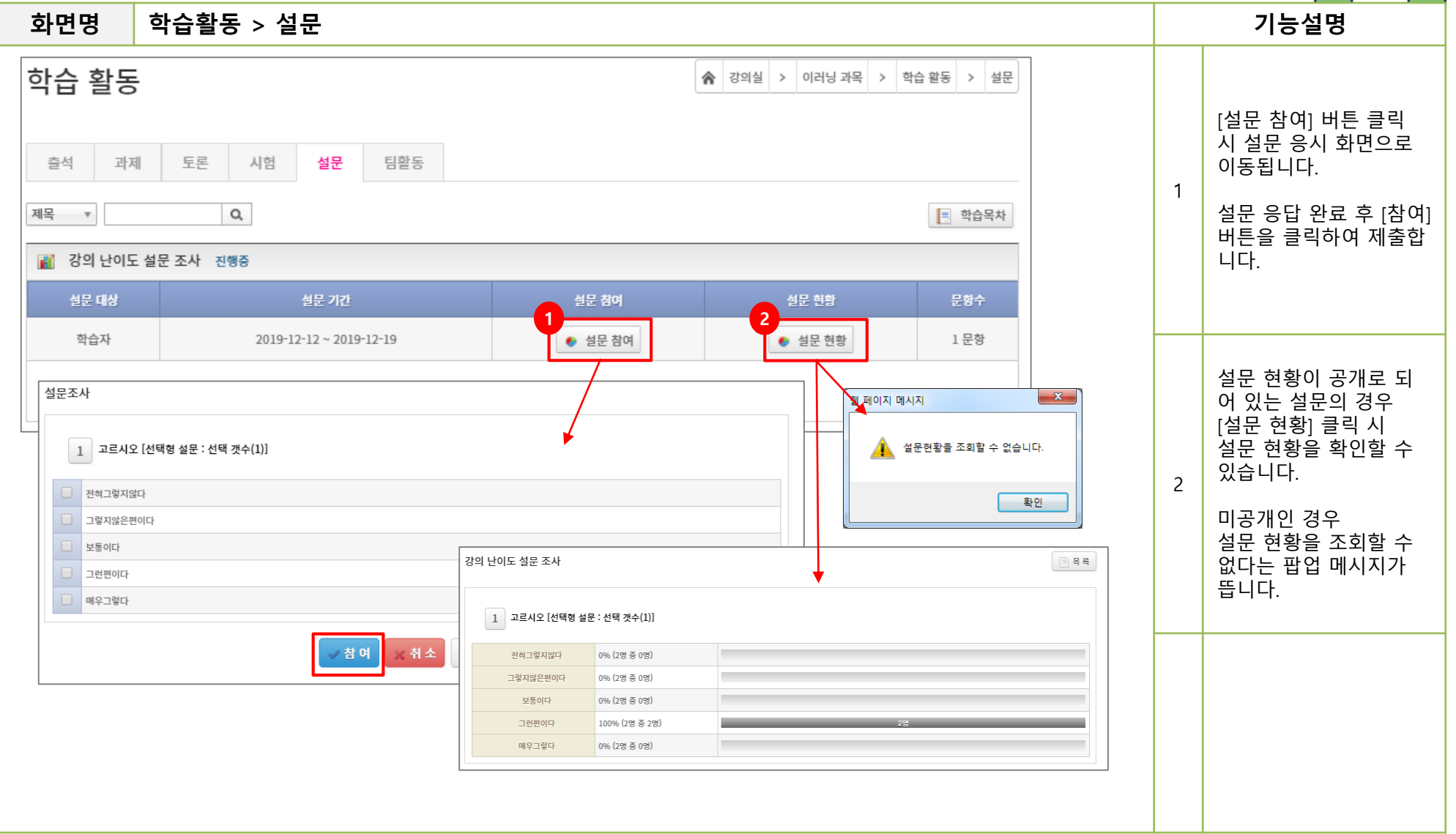

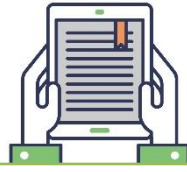

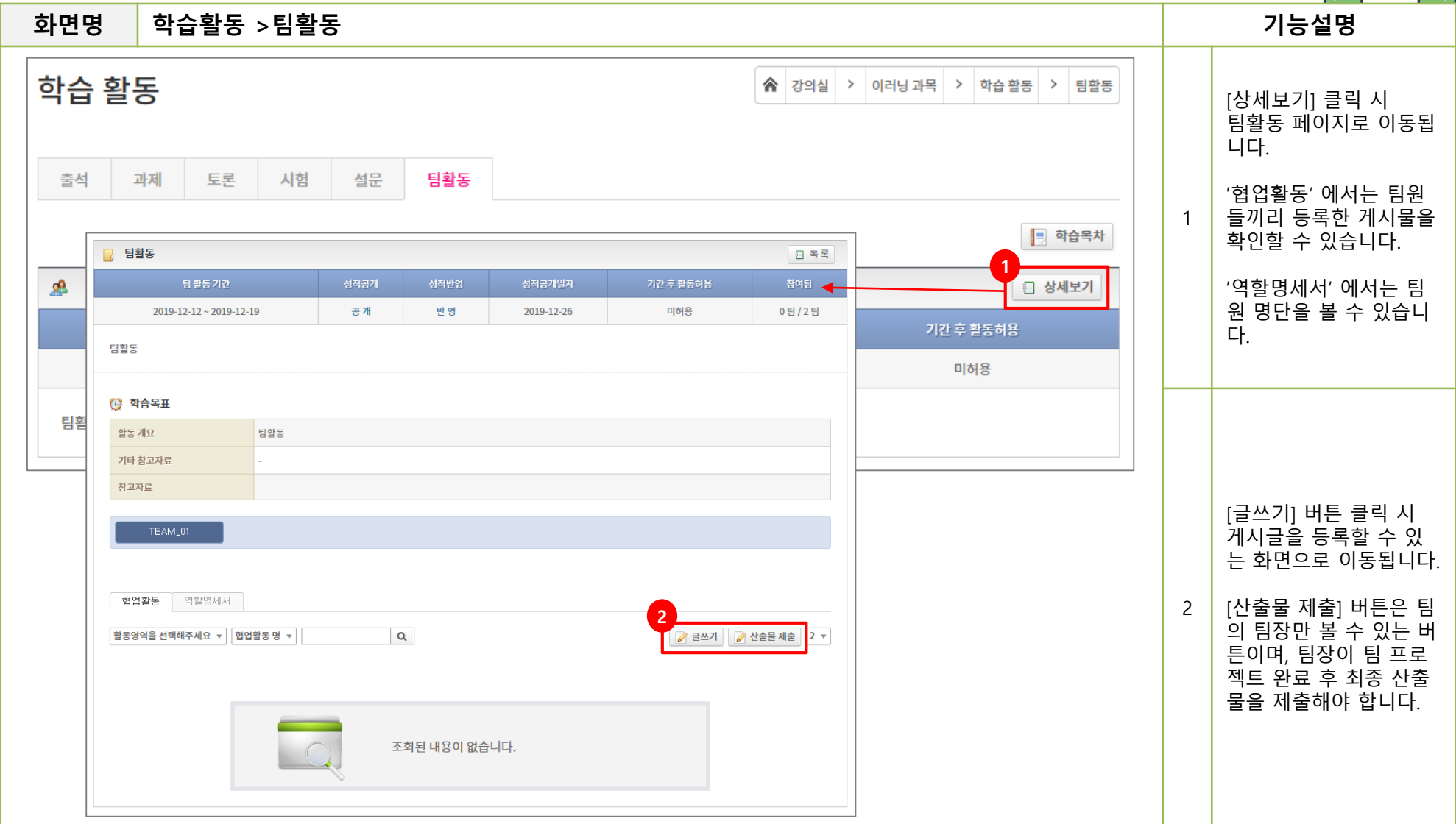

5. 학습 현황

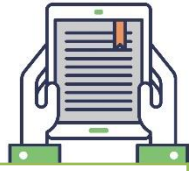

#### **화면명 학습 현황 > 학습 현황 기능설명**

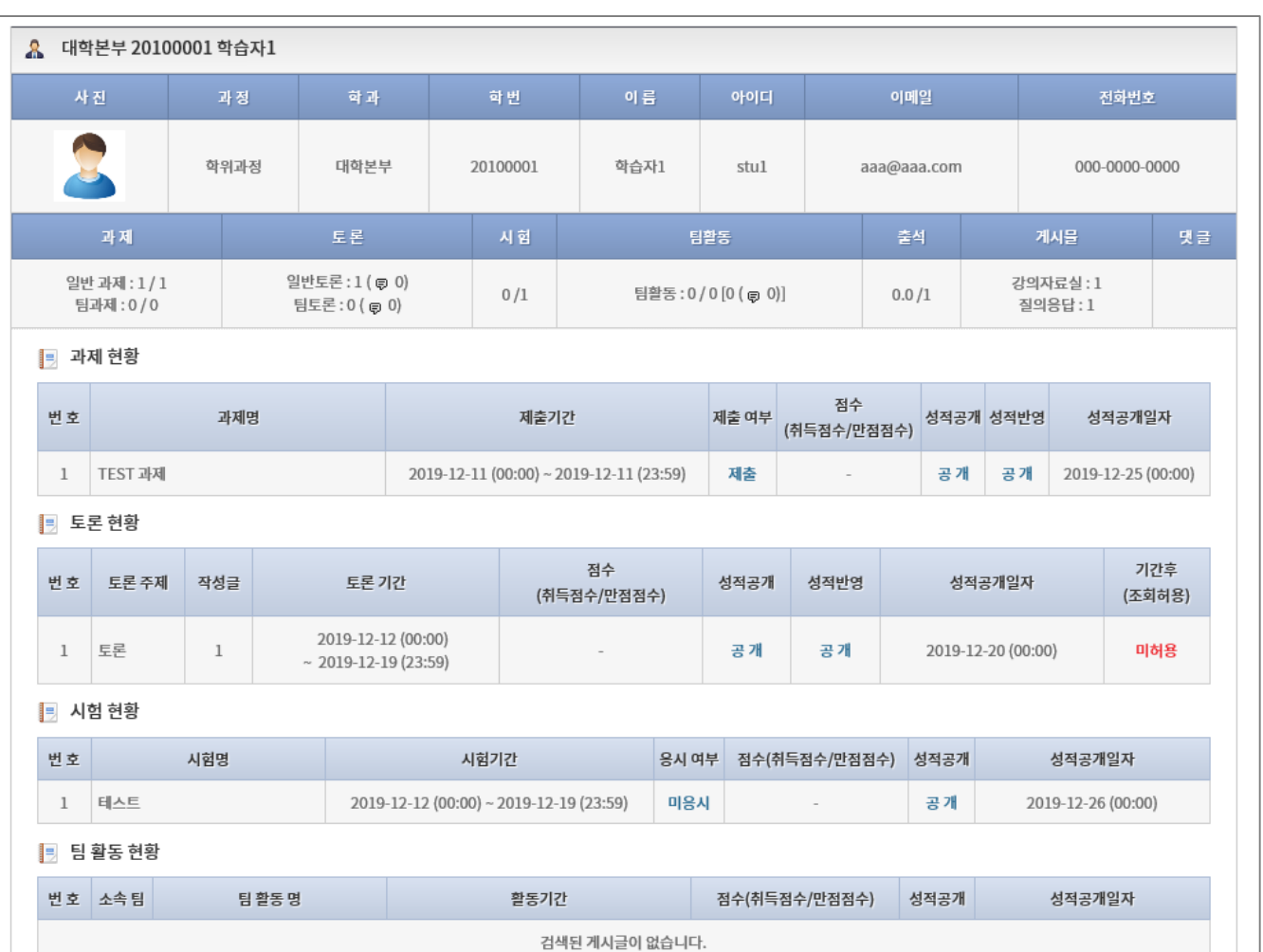

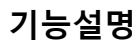

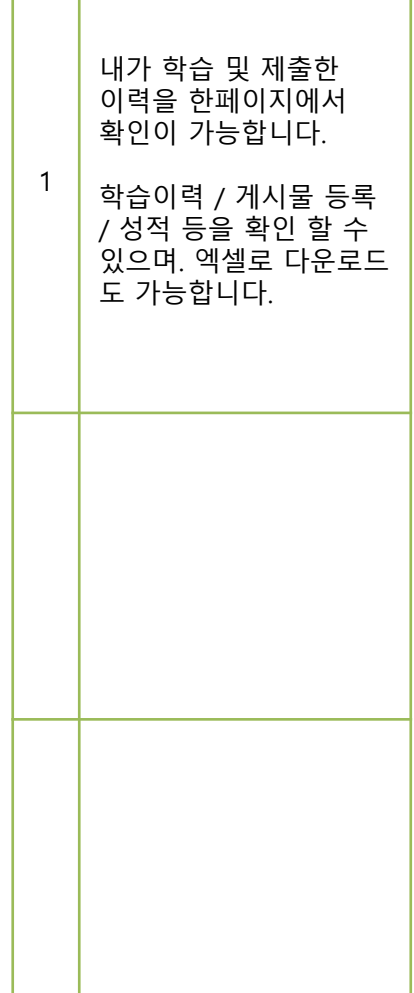

6. 과목 정보

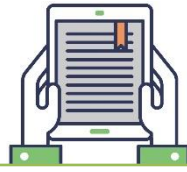

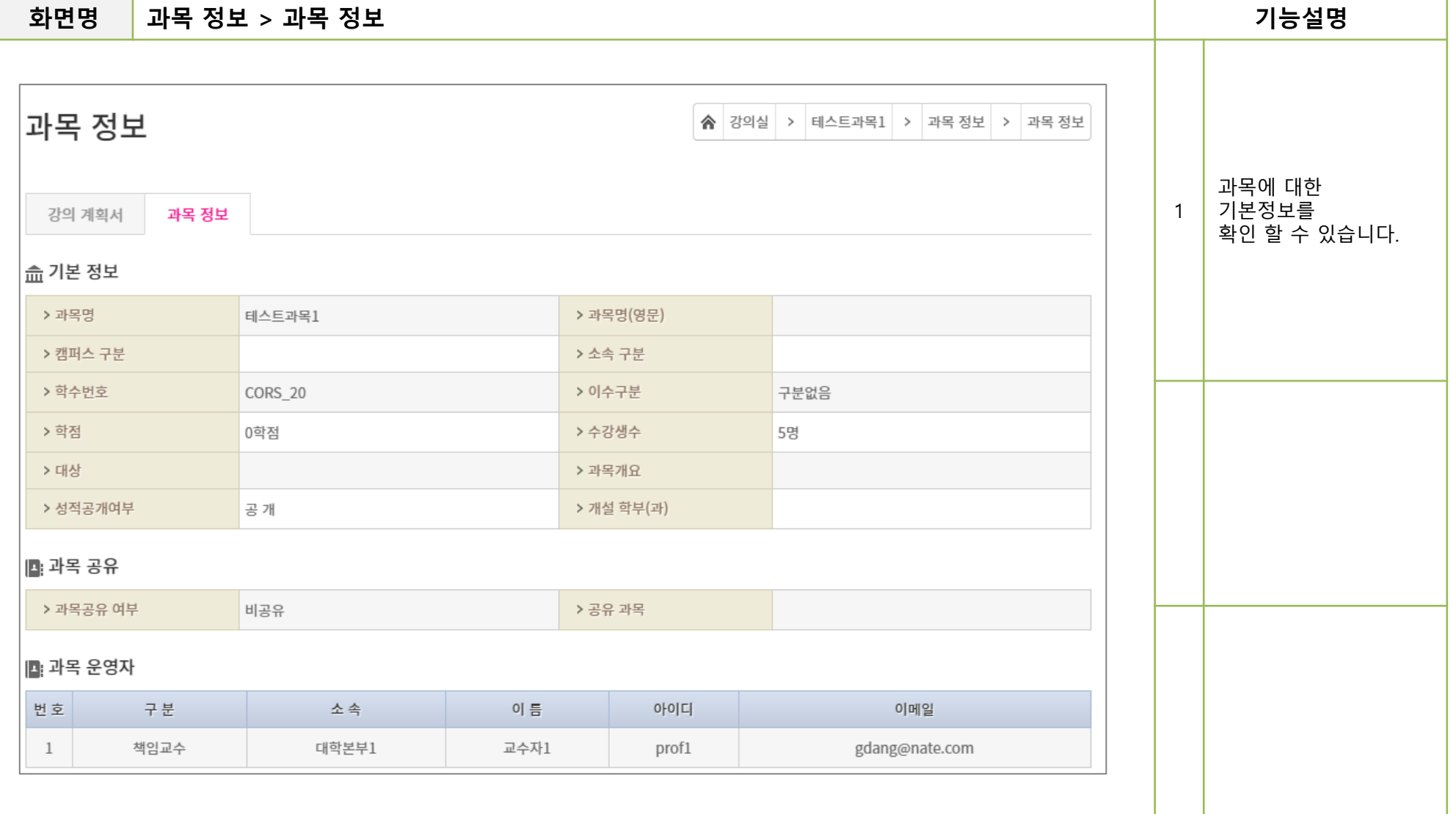

7. 성적

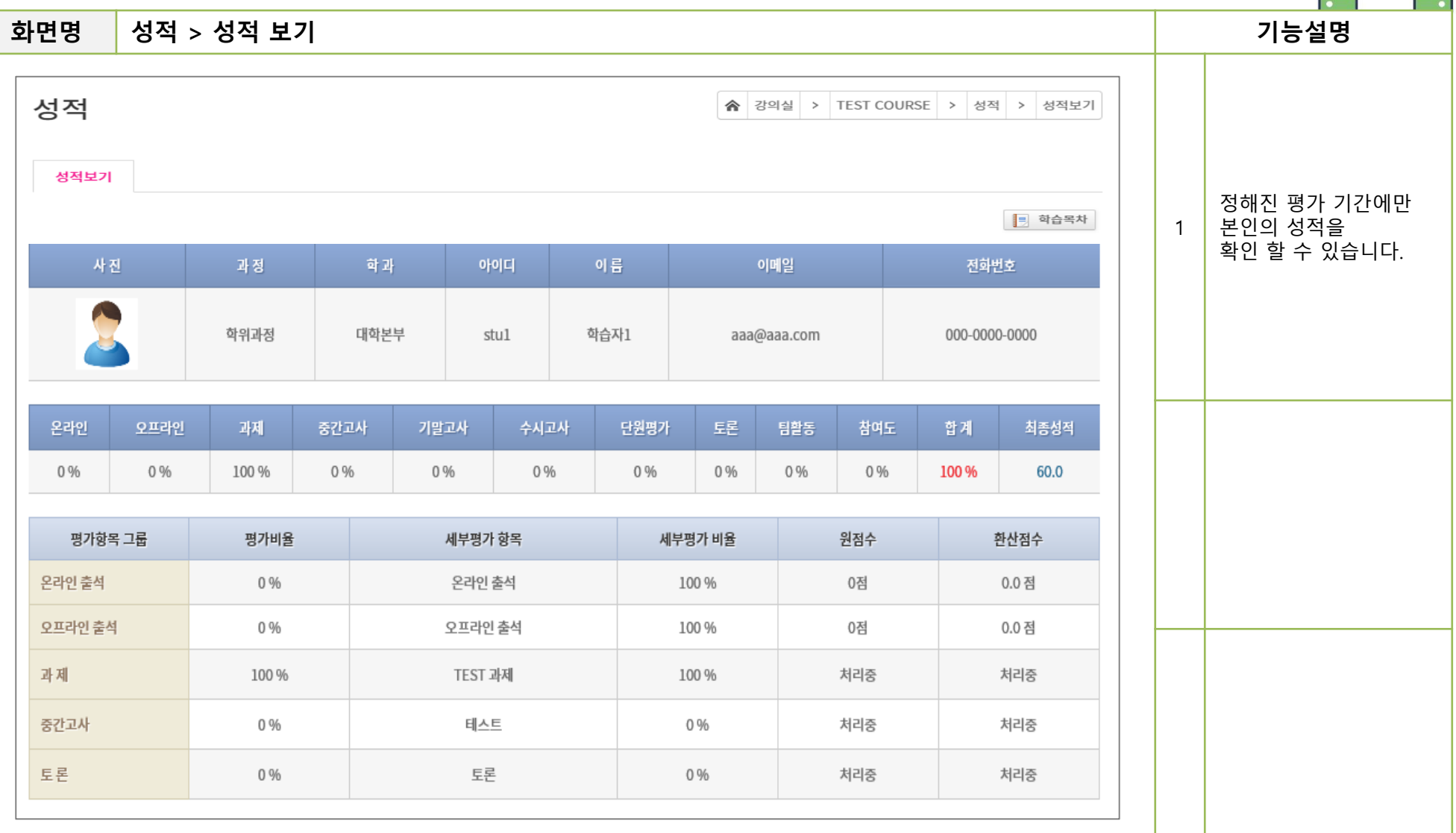

# 감사함니다

@topia with mediopia<br>MEDIOPIA